# Smart Tab N8 User manual

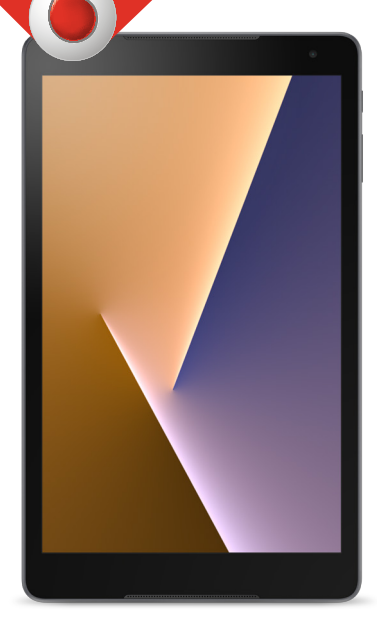

VFD 1300

# **Indice**

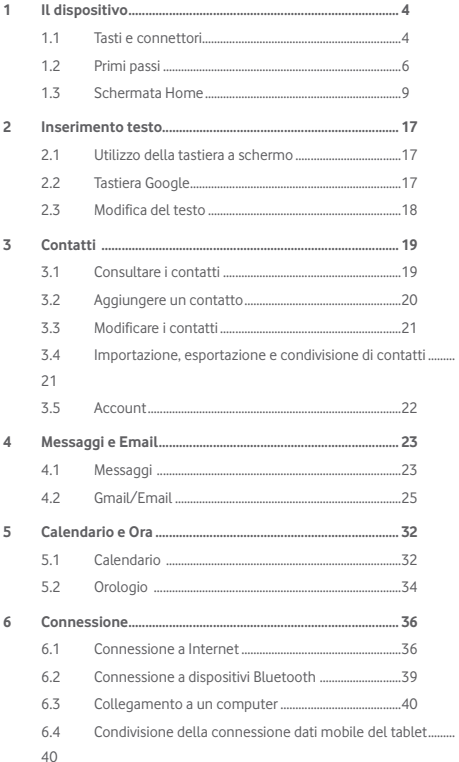

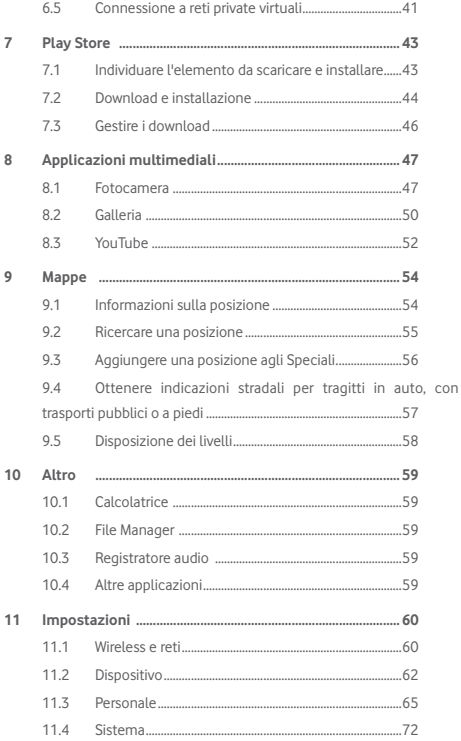

<span id="page-3-0"></span>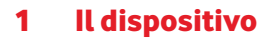

## **1.1 Tasti e connettori**

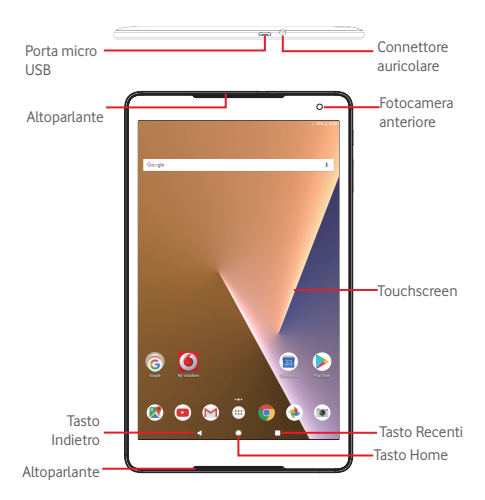

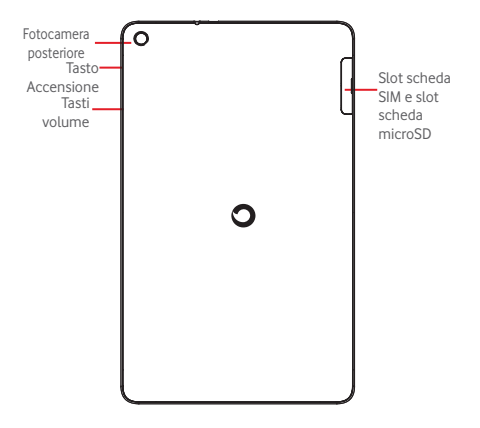

#### **Tasto Recenti\***

П

- • Toccare per aprire un elenco di miniature delle applicazioni utilizzate di recente.
- • Pressione prolungata: consente di dividere lo schermo del tablet in due parti separate e di scegliere un'altra applicazione recente da utilizzare in contemporanea. Nota: non tutte le applicazioni funzionano in modalità a schermo diviso.

#### **Tasto Home\***

• Toccare per ritornare alla schermata Home mentre ci si trova all'interno di un'applicazione o di una schermata.

<sup>\*</sup> Questi tasti sono visibili quando lo schermo si illumina.

<span id="page-5-0"></span>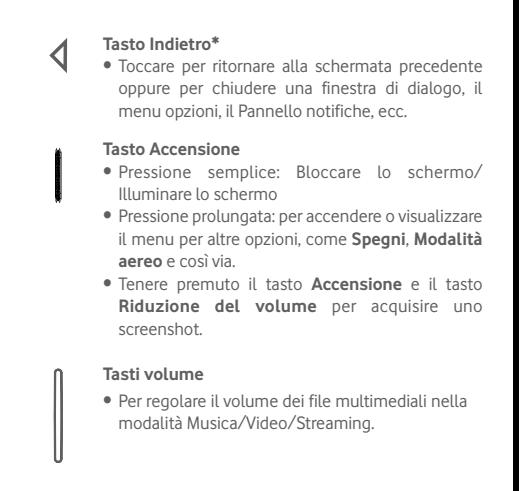

# **1.2 Primi passi**

## **1.2.1 Configurazione**

**Inserimento scheda SIM e scheda microSD** 

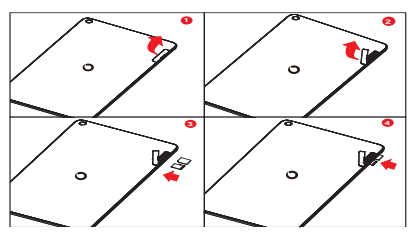

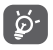

Il tablet supporta solo schede micro-SIM. Non tentare di inserire altri tipi di SIM, come schede mini e nano, che potrebbero danneggiare il tablet.

#### **Carica della batteria**

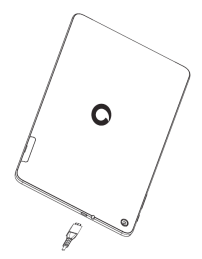

Per caricare il tablet, collegare il caricatore al tablet e alla presa elettrica.

• Al primo utilizzo del tablet, caricare completamente la batteria (circa 5 ore).

Si consiglia di caricare la batteria completamente ( $\Box$ ). Lo stato di carica è indicato sullo schermo quando il tablet è spento. L'animazione di carica mostra lo stato.

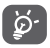

Per ridurre il consumo di carica della batteria e lo spreco di energia, quando la batteria è completamente carica, scollegare il caricabatterie dalla presa; disattivare Wi-Fi, GPS, Bluetooth o le applicazioni in esecuzione in

background quando non sono in uso, ridurre la durata della retroilluminazione e così via.

L'adattatore deve essere posizionato vicino all'apparecchio e deve essere facilmente accessibile.

## **1.2.2 Accensione del tablet**

Tenere premuto il tasto **Accensione** fino all'accensione del tablet, sbloccare il tablet (scorrimento, PIN, password, sequenza) se necessario e confermare. Viene visualizzata la schermata Home.

Se non si conosce il codice PIN o lo si è dimenticato, rivolgersi all'operatore. Non conservare il codice PIN assieme al tablet. Conservare questa informazione in luogo sicuro quando non la si deve usare.

#### **Impostare il tablet per la prima volta**

Alla prima accensione del tablet, impostare le opzioni seguenti:

- • Selezionare la lingua del tablet e toccare **INIZIA**.
- • Inserire la scheda SIM o toccare **IGNORA** per andare al passaggio successivo.
- • Selezione una rete Wi-Fi per la connessione o toccare **Non usare una rete per la configurazione** per andare al passaggio successivo.
- • Impostare **Data e ora.** Toccare **AVANTI**.
- • Toccare **AVANTI** per andare ai **servizi Google**.
- • Aggiungere il nome per la personalizzazione successiva di alcune applicazioni, quindi toccare **AVANTI**.
- • Impostare le funzioni di protezione del tablet o toccare **AVANTI** per andare al passaggio successivo.
- Toccare **per attivare/disattivare Suggerimenti**, quindi toccare **AVANTI**.
- • Toccare **FINE**.

## **1.2.3 Spegnimento del tablet**

Tenere premuto il tasto **Accensione** fino alla comparsa del menu pop-up, quindi selezionare **Spegni** per confermare.

# <span id="page-8-0"></span>**1.3 Schermata Home**

È possibile portare nella schermata Home tutte le icone preferite (applicazioni, collegamenti, cartelle e widget) per accedervi rapidamente. Toccare il tasto **Home** per passare alla schermata Home.

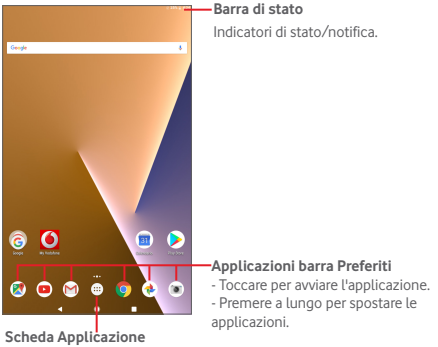

Toccare per vedere tutte le applicazioni.

La schermata Home si estende dal lato destro per fornire ulteriore spazio per l'aggiunta di applicazioni, collegamenti e così via. Fare scorrere la schermata Home in senso orizzontale verso destra per visualizzarne una panoramica completa. Il punto bianco nella parte inferiore indica la schermata in fase di visualizzazione.

## **1.3.1 Utilizzare il touchscreen**

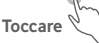

Per accedere a un'applicazione, toccarla con un dito.

Quando il tablet è in modalità di standby, utilizzando il doppio tocco sullo schermo si attiva il tablet. Per istruzioni dettagliate sulla funzione, fare riferimento alla sezione **Toccare due volte per sbloccare** in "**1.3.4 Bloccare/Sbloccare lo schermo**".

### **Premere a lungo**

Premere a lungo la schermata Home per accedere alla schermata **Widget**, **Sfondi** e **Impostazioni**. Premere a lungo un'applicazione nella schermata Home per rimuoverla. Premere a lungo un'applicazione nel programma di avvio delle applicazioni per ottenere informazioni sulla stessa o per disinstallarla.

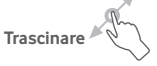

Appoggiare un dito su uno qualsiasi degli elementi per trascinarlo in un'altra posizione.

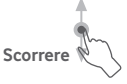

Fare scorrere un dito sul display per visualizzare applicazioni, immagini e pagine Web facendole scorrere verso l'alto o verso il basso.

**Scorrere rapidamente** 

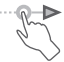

Simile allo scorrimento, consente di spostarsi più rapidamente.

## **Ridurre/ingrandire**

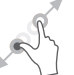

Appoggiare le dita di una mano sulla superficie dello schermo, quindi avvicinarle o allontanarle per ridurre o ingrandire un elemento sullo schermo.

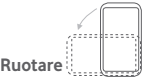

È possibile modificare automaticamente l'orientamento del display da verticale a orizzontale facendo ruotare il tablet lateralmente per ottimizzare la visualizzazione.

## **1.3.2 Barra di stato**

Nella barra di stato è possibile visualizzare lo stato del tablet e le informazioni sulle notifiche.

## **Icone di stato**

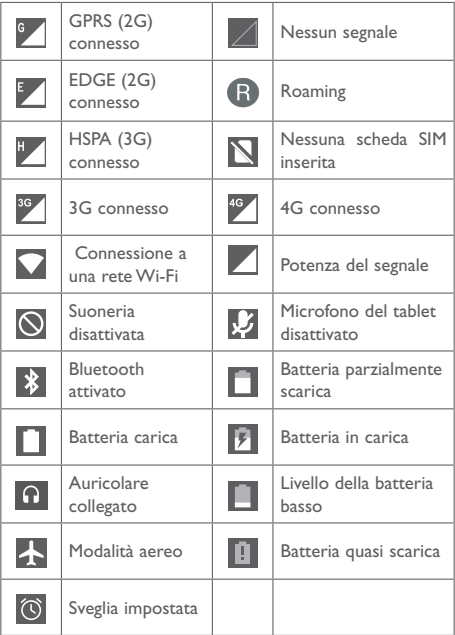

**Icone di notifica**

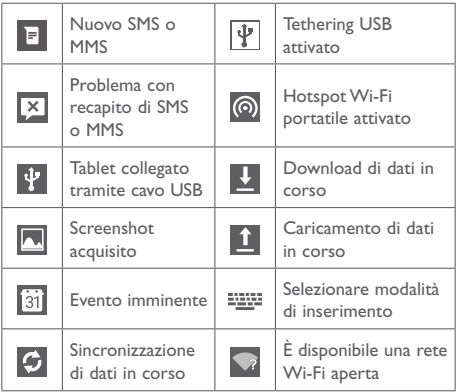

#### **Pannello notifiche e pannello Impostazioni rapide**

Quando sono presenti notifiche, toccare e trascinare verso il basso la barra di stato dalla parte superiore per aprire il

pannello delle notifiche e leggere le informazioni dettagliate. Scorrere due volte verso il basso dalla barra di stato per aprire il pannello Impostazioni rapide, in cui è possibile attivare o disattivare funzioni o cambiare modalità toccando le icone. Toccare e trascinare verso l'alto per chiudere il pannello.

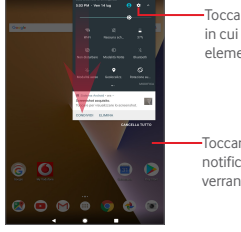

Toccare per accedere a **Impostazioni**, in cui è possibile impostare più elementi

Toccare per cancellare tutte le notifiche di eventi (le altre notifiche verranno mantenute).

## **1.3.3 Barra di ricerca**

Il tablet fornisce una funzione di ricerca che consente di individuare informazioni all'interno di applicazioni, nel tablet o sul Web.

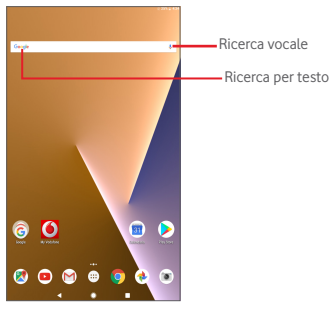

#### **Ricerca per testo**

- • Nella schermata Home, toccare la barra di ricerca.
- • Immettere il testo/la frase da ricercare.
- Toccare  $\alpha$  sulla tastiera per eseguire la ricerca nel Web.

#### **Ricerca vocale**

- Toccare 0, sulla barra di ricerca per visualizzare una finestra di dialogo.
- • Immettere il testo/la frase da ricercare. Verrà visualizzato un elenco di risultati di ricerca in cui effettuare la selezione.

## **1.3.4 Bloccare/Sbloccare lo schermo**

Per proteggere il tablet e la privacy, è possibile bloccare la schermo del tablet scegliendo lo scorrimento o creando una serie di sequenze, PIN o password e così via.

• Trascinare verso il basso il pannello Impostazioni rapide e toccare l'icona delle impostazioni per accedere a **Impostazioni**, infine toccare **Sicurezza > Blocco schermo > Sequenza**.

• Disegnare la sequenza personale.

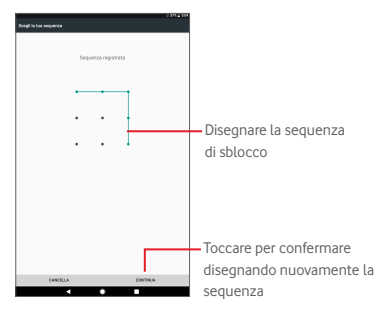

**Per creare un PIN/una password di sblocco schermo**

- • Toccare **Impostazioni > Sicurezza > Blocco schermo > PIN** o **Password.**
- • Impostare il PIN o la password.

#### **Per bloccare lo schermo del tablet**

Premere una sola volta il tasto **Accensione** per bloccare lo schermo.

#### **Per sbloccare lo schermo del tablet**

Premere una volta il tasto di accensione per illuminare lo schermo, disegnare la sequenza creata o inserire il PIN o la password, ecc. per sbloccare lo schermo.

Se è stato scelto **Scorrimento** per bloccare lo schermo, toccare e trascinare verso l'alto l'icona **per sbloccare** lo schermo.

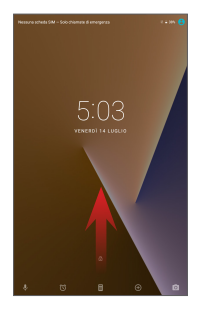

#### **Toccare due volte per sbloccare**

- Trascinare verso il basso il pannello Impostazioni rapide e toccare l'icona delle impostazioni **della contra della contra della contra della contra della** per accedere a **Impostazioni**, infine toccare **Display**.
- **Toccare and accanto a Toccare per riatt.** per attivare/ disattivare. Quando la funzione è attivata, con un doppio tocco sullo schermo spento questo verrà attivato.

#### **1.3.5 Personalizzazione della schermata Home Aggiungi**

È possibile premere a lungo una cartella, un'applicazione o un widget per attivare la modalità Sposta, quindi trascinare l'elemento in qualsiasi schermata Home secondo le proprie preferenze.

#### **Riposizionamento**

Premere a lungo un elemento da riposizionare per attivare la modalità Sposta, trascinare l'elemento sulla posizione desiderata, quindi rilasciare. È possibile spostare elementi sia sulla schermata che nella barra dei Preferiti. Tenere premuta l'icona sul bordo sinistro o destro del display per trascinare l'elemento in un'altra schermata Home.

#### **Rimuovi**

Premere a lungo un elemento da rimuovere per attivare la modalità Sposta, trascinare l'elemento in alto su **Rimuovi** e rilasciare dopo che l'elemento diventa rosso.

#### **Creazione delle cartelle**

Per ottimizzare l'organizzazione degli elementi (collegamenti rapidi o applicazioni) sulla schermata Home, è possibile aggiungerli a una cartella posizionandoli uno sull'altro.

#### **Personalizzazione dello sfondo**

Premere a lungo un'area vuota nella schermata Home, quindi toccare **SFONDI** per personalizzare lo sfondo.

## **1.3.6 Regolazione del volume**

### **Uso dei tasti Volume**

Premere i tasti **Volume** per regolare il volume. Per attivare la modalità silenziosa, premere il tasto **Riduzione del volume** fino a disattivare l'audio del tablet; in alternativa, premere a lungo il tasto **Accensione** e selezionare **Modalità silenziosa** nel menu.

#### **Uso del menu Impostazioni**

Trascinare verso il basso il pannello Impostazioni rapide e toccare l'icona delle impostazioni **col** per accedere a **Impostazioni**, infine toccare **Suono,** in tal modo è possibile impostare il volume di file multimediali, allarmi, suonerie e così via, in base alle proprie preferenze.

# <span id="page-16-0"></span>2 Inserimento testo

## **2.1 Utilizzo della tastiera a schermo**

#### **Impostazioni della tastiera a schermo**

Trascinare verso il basso il pannello Impostazioni rapide e toccare l'icona delle impostazioni **per accedere** a **Impostazioni**, selezionare **Lingua e immissione**, toccare **Tastiera virtuale** per visualizzare una serie di impostazioni da selezionare.

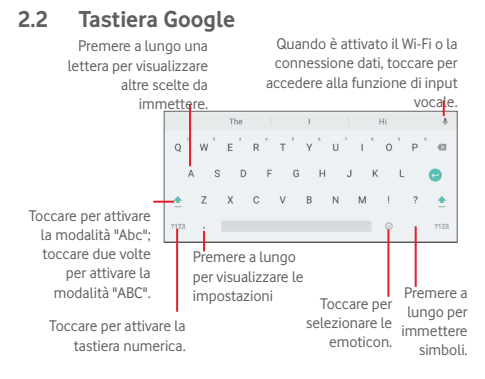

# <span id="page-17-0"></span>**2.3 Modifica del testo**

È possibile modificare il testo digitato.

- • Premere a lungo oppure toccare due volte all'interno del testo che si desidera modificare.
- • Trascinare le schede per modificare la selezione evidenziata.
- • Sono visualizzate le seguenti opzioni: **FORMATTA**, **TAGLIA**, **COPIA**, **SELEZIONA TUTTO, TRADUCI**.

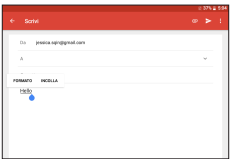

**È possibile anche inserire nuovo testo**

- • Toccare il punto in cui si vuole scrivere oppure tenere premuto uno spazio vuoto, il cursore lampeggia e viene visualizzata la scheda. Trascinare la scheda per muovere il cursore.
- • Se è stato selezionato un testo, toccare la scheda per visualizzare l'opzione **INCOLLA** che permette di incollare il testo precedentemente copiato.

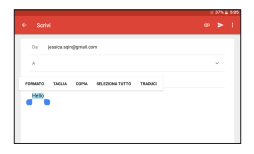

<span id="page-18-0"></span>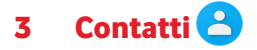

**Contatti** consente di accedere rapidamente alle persone che si desidera raggiungere. È possibile visualizzare e creare contatti sul tablet e sincronizzarli con i propri contatti di Gmail o altre applicazioni.

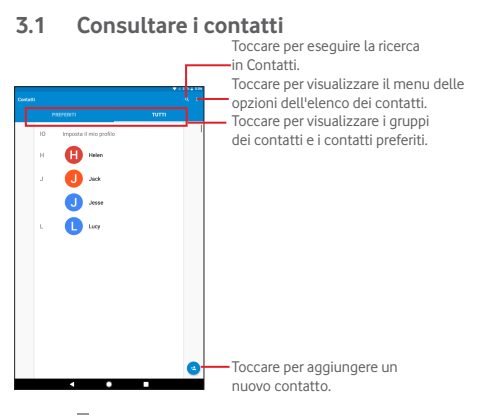

Toccare per visualizzare il menu delle opzioni della lista dei contatti.

Sono disponibili le seguenti azioni:

• **Contatti da visualizzare** Scegliere i contatti da visualizzare

<span id="page-19-0"></span>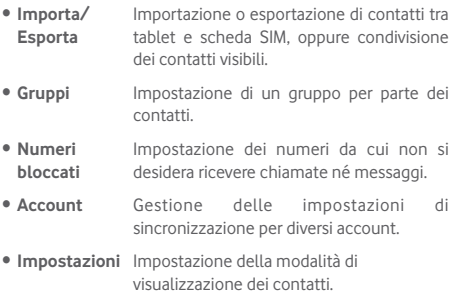

## **3.2 Aggiungere un contatto**

Toccare l'icona **nell'elenco per creare un nuovo contatto.** Viene richiesto di immettere il nome del contatto e altre informazioni. Scorrere la schermata verso l'alto e verso il basso per passare da un campo all'altro.

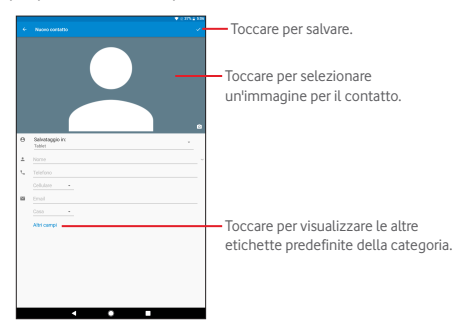

<span id="page-20-0"></span>Se si desidera aggiungere altre informazioni, toccare **Più campi** per aggiungere una nuova categoria.

Al termine dell'operazione, toccare  $\sqrt{\ }$  per salvare.

Per uscire senza salvare, toccare il tasto **Indietro**.

### **Aggiungere/Rimuovere dai preferiti**

Per aggiungere un contatto ai Preferiti, toccare un contatto per visualizzarne i dettagli, quindi toccare  $\mathbf{x}_i$  per aggiungerlo ai Preferiti (la stella diventa di colore bianco).

Per rimuovere un contatto dai Preferiti, toccare la stella piena nella schermata dei dettagli del contatto.

## **3.3 Modificare i contatti**

Per modificare le informazioni sui contatti, toccare per scegliere il contatto, quindi toccare nella parte superiore dello schermo. Al termine toccare .

#### **Eliminare un contatto**

Per eliminare un contatto, toccare il tasto **Menu** i selezionare **Elimina** nella schermata dei dettagli del contatto.

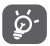

Il contatto verrà eliminato anche dalle altre applicazioni presenti sul tablet o nel Web alla successiva sincronizzazione del tablet.

# **3.4 Importazione, esportazione e condivisione di contatti**

Questo tablet consente di importare o esportare contatti tra scheda SIM e memoria del tablet.

Nella schermata Contatti, toccare per aprire il menu delle opzioni, toccare **Importa/esporta**, quindi selezionare per importare/esportare i contatti da/a scheda SIM e tablet.

## <span id="page-21-0"></span>Per importare i contatti dalla scheda SIM, toccare **> Importa/ esporta > SIM>Avanti>Al tablet**

Per esportare i contatti alla scheda SIM, toccare **| > Importa/ esporta > Esporta su scheda SIM**, selezionare i contatti desiderati oppure toccare **Tutto** per selezionare tutto e toccare **OK** per confermare.

È possibile condividere un solo contatto o più contatti con altre persone inviando loro la vCard del contatto tramite Bluetooth, Gmail, ecc.

Toccare il contatto da condividere, toccare > **Condividi** nella schermata dei dettagli del contatto e selezionare l'applicazione per eseguire l'operazione.

# **3.5 Account**

È possibile sincronizzare contatti, dati o altre informazioni da più account, a seconda delle applicazioni installate nel tablet.

Per aggiungere un account, trascinare verso il basso il pannello Impostazioni rapide e toccare per accedere a **Impostazioni**, quindi toccare **Account > Aggiungi account**.

Viene richiesto di selezionare il tipo di account da aggiungere, come Google, Email e così via.

Come per altre configurazioni analoghe, occorre immettere informazioni dettagliate, quali nome utente, password, e così via.

È possibile rimuovere un account per eliminarlo dal tablet assieme alle informazioni ad esso associate. Aprire la schermata **Impostazioni**, toccare l'account da eliminare, toccare selezionare **Rimuovi account**, quindi confermare.

### **Attivazione/disattivazione della sincronizzazione**

Toccare un account per accedere alla schermata di sincronizzazione, scorrere l'interruttore **per attivare/** disattivare la sincronizzazione dell'account. Se questa funzione viene attivata, le modifiche delle informazioni presenti nel tablet oppure online saranno automaticamente sincronizzate tra loro.

# <span id="page-22-0"></span>4 Messaggi e Email

# **4.1 Messaggi**

Con il tablet è possibile creare, modificare e ricevere messaggi SMS ed MMS.

Per accedere a questa funzione, toccare **...** nella schermata Home, quindi selezionare ...

## **4.1.1 Scrivere un messaggio**

Nella schermata di elenco dei messaggi, toccare l'icona del nuovo messaggio <sup>+</sup> per scrivere messaggi di testo/ multimediali.

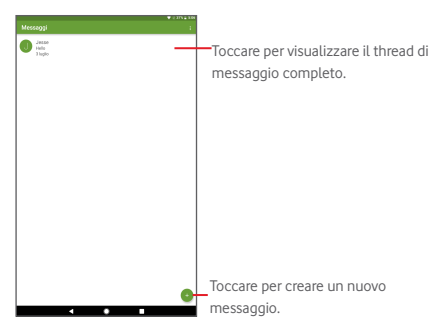

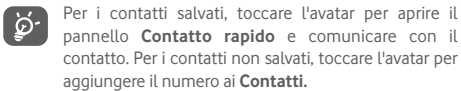

### **Invio di un messaggio SMS**

Immettere il numero di telefono del destinatario nella barra **A**, toccare la barra **Invia messaggio** per immettere il testo del messaggio. Una volta completata l'operazione, toccare per inviare il messaggio di testo.

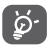

Alcune lettere specifiche (accentate) fanno aumentare le dimensioni del messaggio SMS, con conseguente possibile invio di più messaggi SMS al destinatario.

#### **Invio di un messaggio MMS**

L'applicazione MMS consente di inviare video, immagini, foto, animazioni e suoni ad altri cellulari compatibili e a indirizzi e-mail.

Un messaggio SMS viene convertito automaticamente in un messaggio MMS se si allegano file multimediali (immagine, video, audio, diapositive ecc.) o se si aggiungono oggetti o indirizzi e-mail.

Per inviare un messaggio multimediale, immettere il numero del destinatario nella barra **A**, toccare la barra **Invia messaggio** per inserire il testo del messaggio e toccare  $\subseteq$  per allegare foto, video, audio e così via.

Una volta completata l'operazione, toccare per inviare il messaggio multimediale.

## **4.1.2 Gestire i messaggi**

Alla ricezione di un messaggio, come notifica viene visualizzata l'icona sulla barra di stato. Trascinare la barra di stato verso il basso per aprire il Pannello notifiche, quindi toccare il nuovo messaggio per aprirlo e leggerlo. È inoltre possibile accedere all'applicazione Messaggi e toccare il messaggio per aprirlo.

I messaggi vengono visualizzati secondo l'ordine della conversazione.

<span id="page-24-0"></span>Per rispondere a un messaggio, toccare il messaggio corrente per accedere alla schermata di composizione, inserire il testo, quindi toccare  $\triangleright$ .

Premere a lungo un messaggio SMS nella schermata dei dettagli del messaggio. Sono disponibili le opzioni che seguono.

**Opzioni in alto**

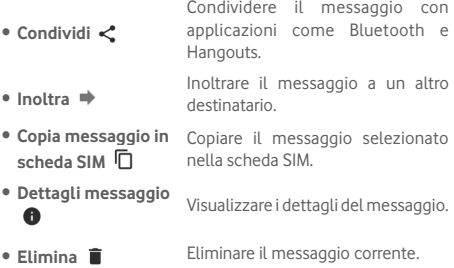

## **4.1.3 Regolare le impostazioni del messaggio**

È possibile regolare una serie di impostazioni del messaggio. Nella schermata dell'applicazione Messaggi, toccare e selezionare **Impostazioni**.

# **4.2 Gmail/Email**

Durante la configurazione iniziale del tablet, è possibile selezionare l'uso di un account Gmail esistente o crearne uno nuovo.

# **4.2.1 Gmail**

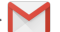

Quale servizio di posta elettronica basato su Google, Gmail viene configurato durante l'impostazione iniziale del tablet. È possibile sincronizzare automaticamente l'applicazione Gmail sul tablet con l'account Gmail sul Web. A differenza di altri account email, ogni messaggio e le relative risposte sono raggruppati nella Posta in arrivo sotto forma di un'unica conversazione: tutti i messaggi sono organizzati in base a etichette, invece che a cartelle.

#### **Per creare e inviare messaggi**

- Toccare l'icona nella schermata Posta in arrivo.
- • Inserire l'indirizzo del destinatario nel campo **A** e, se necessario, toccare  $\vee$  e selezionare **Cc/Ccn** per inviare una copia o una copia nascosta del messaggio.
- • Inserire l'oggetto e il contenuto del messaggio.
- $\bullet$  Toccare  $\bullet$  per aggiungere un allegato.
- $\bullet$  Toccare l'icona  $\geq$  per inviare.
- Se non si è pronti a inviare il messaggio, toccare **il** > **Salva bozza**. Per visualizzare la bozza, toccare > **Bozze**.

Se non si desidera inviare o salvare il messaggio, toccare  $\mathbb{R}$  > **Ignora**.

Per aggiungere una firma ai messaggi, toccare **|| > Impostazioni** nella schermata Posta in arrivo, selezionare un account, quindi toccare **Firma**.

#### **Per ricevere e leggere i messaggi**

L'arrivo di un nuovo messaggio è notificato da una suoneria e dalla visualizzazione dell'icona Msulla barra di stato.

Toccare e trascinare verso il basso la barra di stato per visualizzare il Pannello notifiche, quindi toccare il nuovo messaggio per visualizzarlo. Oppure accedere all'etichetta Posta in arrivo di Gmail e toccare il nuovo messaggio per leggerlo.

È possibile eseguire la ricerca di un messaggio per mittente, destinatario, oggetto, ecc.

- Toccare l'icona **Q** nella schermata **Principale**.
- • Immettere la parola chiave da cercare nell'apposita casella, quindi confermare con la tastiera.

#### **Per rispondere a un messaggio o inoltrarlo**

- **Rispondi** Quando si visualizza un messaggio email toccare  $\blacklozenge$  per rispondere al mittente.
- • **Rispondi**  Quando si visualizza un messaggio e-mail, **a tutti**  toccare < per rispondere al mittente e a tutti i destinatari.
- **Inoltra** Toccare **per inoltrare il messaggio ricevuto** ad altre persone.
- **Aggiungi** Assegnare o meno la conversazione a Speciali. **a Speciali**   $\prec$

#### **Gestione di Gmail attraverso le etichette**

Per una pratica gestione di conversazioni e messaggi è possibile utilizzare le etichette.

Per etichettare una conversazione quando si leggono i relativi messaggi, toccare e selezionare l'etichetta da assegnare alla conversazione.

Per visualizzare le conversazioni per etichetta quando si visualizza la posta in arrivo o un altro elenco di conversazioni, toccare  $\equiv$ , quindi toccare un'etichetta per visualizzare un elenco di conversazioni con quell'etichetta.

All'apertura di un messaggio email vengono visualizzate le seguenti opzioni.

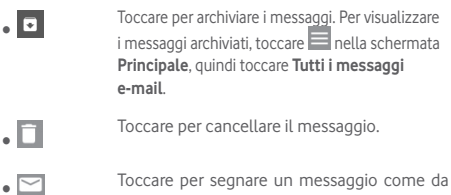

• Toccare per spostare il messaggio in un'altra cartella.

#### **Impostazioni di Gmail**

leggere.

Per gestire le impostazioni di Gmail, toccare e selezionare **Impostazioni** nella schermata Posta in arrivo.

**Impostazioni generali**

- • **Azione predefinita**  Impostare **Archivia** o **Elimina** come **Gmail** operazione predefinita.
- • **Visualizzazione conversazioni** Selezionare la casella di controllo per raggruppare i messaggi email nella stessa conversazione per gli account IMAP e POP3.
- • **Azioni di scorrimento** Selezionare la casella di controllo per eliminare un messaggio quando lo si scorre nell'elenco di una conversazione.
- • **Immagine mittente** Selezionare la casella di controllo per visualizzare immagini a fianco del nome nell'elenco delle conversazioni.
- • **Rispondi a tutti** Selezionare la casella di controllo per usare Rispondi a tutti come impostazione predefinita per le risposte alle notifiche dei messaggi.
- • **Adattamento automatico messaggi** Selezionare la casella di controllo per ridurre lo zoom dei messaggi e adattarli alla schermata.
- • **Avanzamento automatico** Toccare per selezionare una schermata da visualizzare dopo l'eliminazione di una conversazione.
- • **Confermare prima**  Selezionare la casella per confermare **di eliminare** prima di eliminare i messaggi e-mail.
- • **Confermare prima**  Selezionare la casella per confermare **di archiviare** prima di archiviare i messaggi e-mail.
- • **Confermare prima**  Selezionare la casella per confermare **di inviare** prima di inviare i messaggi e-mail.

Toccando un account, saranno visualizzate le seguenti impostazioni:

- • **Tipo Posta in arrivo** Impostare Posta in arrivo come predefinita o prioritaria.
- • **Categorie Posta in arrivo** Toccare per selezionare le casella di controllo da mostrare/nascondere nella schermata Posta in arrivo.
- • **Notifiche** Selezionare per attivare la notifica all'arrivo di ogni nuova email.
- • **Audio Posta in arrivo** Toccare una volta per impostare Suono e Notifica.
- • **Firma** Per aggiungere una firma al termine di ogni messaggio inviato.
- • **Risposta automatica non in sede** Toccare per impostare la risposta automatica.
- • **Sincronizzazione**  Toccare per attivare/disattivare la **Gmail** sincronizzazione di Gmail
- • **Giorni di messaggi da sincronizzare** Toccare per settare il numero di giorni per la sincronizzazione dei messaggi.
- • **Gestisci etichette** Toccare per aprire la schermata Etichette, dove si gestiscono sincronizzazione e notifiche.
- • **Scaricare allegati** Selezionare la casella di controllo per scaricare automaticamente gli allegati a messaggi recenti tramite Wi-Fi.
- • **Immagini** Selezionare la casella di controllo per visualizzare immagini a fianco del nome nell'elenco delle conversazioni.

# **4.2.2 Email**

Oltre all'account Gmail, è possibile configurare nel tablet account email POP3, IMAP o EXCHANGE esterni.

Per accedere a questa funzione, toccare **Email** nella schermata Home.

Una procedura guidata assiste l'utente nella configurazione dell'account email.

- • Immettere l'indirizzo email e la password dell'account da configurare.
- • Toccare **AVANTI**. Se il fornitore di servizi non prevede l'account inserito nel dispositivo, verrà visualizzato un messaggio che indirizza alla schermata di impostazione

dell'account e-mail in cui è possibile inserire manualmente le impostazioni. È anche possibile toccare **CONFIG. MANUALE** per indicare le impostazioni in entrata e in uscita per l'account email che si sta configurando.

• Immettere il nome dell'account e il nome da visualizzare nei messaggi in uscita.

### **Creare e inviare messaggi**

- Toccare l'icona nella schermata Posta in arrivo.
- • Inserire l'indirizzo o gli indirizzi e-mail dei destinatari nel campo **A**.
- Se necessario, toccare v e selezionare Cc/Ccn per aggiungere al messaggio una copia o una copia nascosta.
- • Inserire l'oggetto e il contenuto del messaggio.
- $\bullet$  Toccare  $\bullet$  per aggiungere un allegato.
- Infine, toccare > per inviare.
- Se non si è pronti a inviare il messaggio, toccare **il > Salva bozza** o toccare il tasto **Indietro** per salvare una copia.

#### **Ricevere e leggere i messaggi**

Quando arriva un nuovo messaggio si riceve una notifica.

Toccare **Email** nella schermata Home e quindi il nuovo messaggio da leggere.

È possibile eseguire la ricerca di un messaggio per mittente, destinatario, oggetto e così via.

- Toccare l'icona Q nella schermata Posta in arrivo.
- • Immettere la parola chiave da cercare nell'apposita casella, quindi confermare con la tastiera.

# <span id="page-31-0"></span>5 Calendario e Ora

# **5.1 Calendario**

Utilizzare Calendario per la gestione di incontri importanti, appuntamenti ecc.

## **5.1.1 Più modalità di visualizzazione**

È possibile visualizzare il Calendario nelle modalità giornaliera, settimanale, mensile o programma.

• Toccare **inella** schermata Calendario e toccare l'etichetta **Programma**, **Giorno**, **Settimana** o **Mese** per cambiarne la visualizzazione. Toccare l'icona della data nell'angolo superiore destro per tornare alla visualizzazione Oggi.

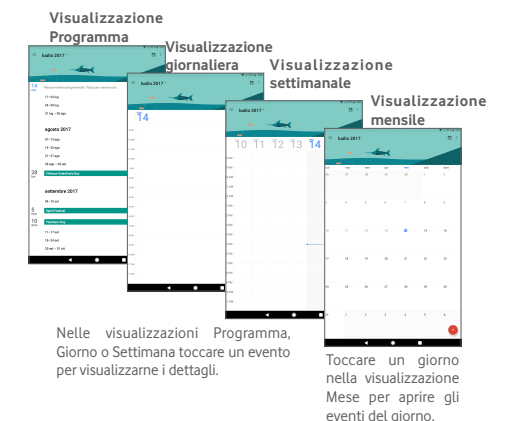

### **5.1.2 Per creare un nuovo evento**

È possibile aggiungere nuovi eventi da una qualunque visualizzazione del calendario.

- Toccare l'icona **c**e per accedere alla schermata di modifica del nuovo evento.
- • Compilare le informazioni richieste per l'evento. Se l'evento ha una durata pari all'intera giornata, è possibile attivare l'interruttore **Tutto il giorno**.
- • Invitare gli ospiti all'evento. Immettere gli indirizzi email degli ospiti desiderati. Gli ospiti riceveranno l'invito tramite Calendario ed Email.
- Al termine dell'operazione, toccare **SALVA** in alto sullo schermo.

Per creare rapidamente un evento nella schermata di visualizzazione Giorno e Settimana, toccare due volte un punto vuoto per aprire il menu delle opzioni, immettere i dettagli dell'evento e toccare **SALVA**.

## **5.1.3 Per modificare o eliminare un evento**

Per modificare o eliminare un evento, toccare l'evento per accedere alla schermata dettagli, toccare l'icona  $\bullet$  e modificare l'evento oppure toccare **ELIMINA** per eliminarlo.

## **5.1.4 Promemoria dell'evento**

Se per un evento è stato impostato un promemoria, l'icona viene visualizzata nella barra di stato all'avvicinarsi dell'ora dell'evento.

Toccare e trascinare verso il basso la barra di stato per aprire il pannello delle notifiche, toccare il nome dell'evento per visualizzare l'elenco delle notifiche del Calendario.

Toccare **Indietro** per tenere in sospeso i promemoria nella barra di stato e nel pannello delle notifiche.

<span id="page-33-0"></span>Opzioni importanti toccando inella schermata Calendario:

- • **Cerca** Eseguire la ricerca nel calendario.
- • **Impostazioni** Eseguire una serie di impostazioni per il Calendario.
- • **Guida e feedback** Cercare le informazioni di guida richieste e immettere il feedback.

# **5.2 Orologio**

L'applicazione **Orologio** include quattro applicazioni secondarie: **allarme, orologio, timer** e **cronometro**.

## **5.2.1 Per impostare un allarme**

Nella schermata **Orologio**, toccare **O** per aprire la schermata **Allarme**, quindi toccare **per aggiungere un nuovo allarme** Impostare l'ora e i minuti nell'orologio e toccare **OK** per confermare. Vengono visualizzate le seguenti opzioni:

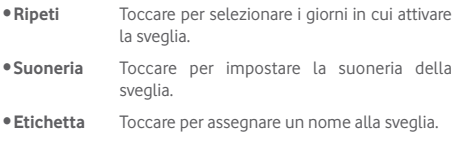

Toccare **per eliminare l'allarme selezionato.** 

## **5.2.2 Per regolare le impostazioni dell'allarme**

Toccare nella schermata **Allarme** e toccare **Impostazioni**. È ora possibile regolare le seguenti opzioni:

• **Stile** Toccare per selezionare lo stile dell'orologio: Analogico o Digitale.

- • **Orologio locale automatico** Attivare la funzione dell'orologio locale automatico.
- • **Fuso orario locale** Toccare per scegliere un fuso orario locale.
- • **Cambia data e ora** Toccare per impostare l'ora e la data, nonché scegliere il relativo formato.

• **Attiva** 

- **dispositivo** Toccare per impostare lo stato di allarme quando il dispositivo è spento.
- • **Disattiva suoneria dopo** Toccare per impostare la durata dell'allarme.
- • **Durata sospensione** Toccare per impostare il tempo di disattivazione temporaneo di un allarme.
- • **Volume sveglia** Toccare per impostare il volume dell'allarme.
- • **Aumenta gradualmente il volume** Toccare per impostare la frequenza del volume in aumento.
- • **Pulsanti volume** Toccare per impostare il comportamento del tasto **Aumento/ Riduzione del volume** laterale quando suona l'allarme: **Nessuna azione**, **Posticipa** o **Ignora**.
- • **Inizia la settimana di** Toccare per scegliere il giorno di inizio della settimana.
- • **Suoneria timer** Toccare per impostare la suoneria del timer.

# <span id="page-35-0"></span>6 Connessione

Per stabilire la connessione a Internet mediante il tablet, è possibile utilizzare le reti 2G/3G/4G o Wi-Fi.

# **6.1 Connessione a Internet**

## **6.1.1 2G/3G/4G**

#### **Per creare un nuovo punto di accesso**

La seguente procedura consente di aggiungere al tablet una nuova connessione di rete 2G/3G/4G:

- • Trascinare verso il basso il pannello Impostazioni rapide e toccare **per accedere a Impostazioni**.
- • Toccare **Altro > Reti cellulari > Nomi punti di accesso.**
- $\bullet$  Toccare  $\bigoplus$  per aggiungere un nuovo APN.
- • Immettere le informazioni APN richieste.
- Al termine, toccare **H**e Salva per confermare.

### **Per attivare/disattivare il roaming dati**

Durante il roaming è possibile decidere di connettersi/ disconnettersi al servizio dati.

- Trascinare verso il basso il Pannello notifiche e toccare per accedere a **Impostazioni**.
- • Toccare **Altro > Reti cellulari** e attivare/disattivare Roaming dati.
- • Con il roaming dati disattivato, è ancora possibile eseguire lo scambio dati con una connessione Wi-Fi.

## **6.1.2 Wi-Fi**

L'uso del Wi-Fi permette di connettersi a Internet quando il tablet si trova nel raggio di una rete wireless. La connessione Wi-Fi può essere utilizzata anche quando nel tablet non è inserita una scheda SIM.
#### **Per attivare la rete Wi-Fi ed eseguire la connessione wireless**

- Toccare  $\Omega$  sul pannello Impostazioni rapide per accedere a **Impostazioni**.
- • Toccare **Wi-Fi**.
- Toccare l'interruttore **D** per attivare/disattivare il Wi-Fi. Con l'opzione **Wi-Fi** attivata, le informazioni dettagliate delle reti Wi-Fi rilevate sono visualizzate nelle relative sezioni.
- • Toccare una rete Wi-Fi per stabilire la connessione. Se la rete selezionata è protetta, verrà chiesto di inserire una password o altre credenziali (chiedere i dettagli al proprio amministratore di rete). Al termine dell'operazione, toccare **CONNETTI**.

#### **Per ricevere notifiche quando il telefono rileva una nuova rete**

Quando il Wi-Fi e la notifica di rete sono attivati, l'icona Wi-Fi viene visualizzata sulla barra di stato ogni volta che il tablet rileva una rete wireless disponibile. Con le seguenti operazioni si attiva la funzione di notifica quando il Wi-Fi è attivato:

- • Trascinare verso il basso il pannello Impostazioni rapide e toccare per accedere a **Impostazioni**.
- **Toccare Wi-Fi. Quindi toccare i e selezionare Avanzate nella** schermata Wi-Fi.
- Toccare l'interruttore **Notifica rete per attivare/** disattivare la funzione.

#### **Per aggiungere una rete Wi-Fi**

Con la funzione Wi-Fi attivata, è possibile aggiungere nuove reti Wi-Fi.

- • Trascinare verso il basso il pannello Impostazioni rapide e toccare **per accedere a Impostazioni**.
- • Scorrere verso il basso e selezionare l'opzione **Aggiungi rete**.
- • Toccare **Aggiungi rete**, immettere il nome della rete e le informazioni di rete richieste.
- • Toccare **CONNETTI**.

Una volta stabilita la connessione, il tablet viene automaticamente connesso ogni volta che si trova nel raggio della rete.

#### **Per eliminare una rete Wi-Fi**

La procedura che segue previene la connessione automatica a reti che non sono più in uso.

- • Attivare Wi-Fi, se la funzione non è attivata.
- • Nella schermata Wi-Fi, premere il nome della rete salvata.
- • Toccare **ELIMINA** nella finestra di dialogo che si apre.

#### **Per collegare il tablet ad altri dispositivi Wi-Fi Direct**

Quando la funzione Wi-Fi è attivata, è possibile attivare **Wi-Fi Direct** e collegare il tablet ad altri dispositivi Wi-Fi Direct per lo scambio dei dati.

- • Trascinare verso il basso il pannello Impostazioni rapide e toccare per accedere a **Impostazioni**.
- Toccare Wi-Fi. Quindi toccare **R**e selezionare **Avanzate > Wi-Fi Direct** nella schermata Wi-Fi.
- • Per rendere il tablet più riconoscibile, toccare **RINOMINA DISPOSITIVO,** immettere un nome e toccare **OK** per confermare.
- **Toccare CERCA DISPOSITIVI** per visualizzare i dispositivi peer, quindi scegliere un dispositivo preferito da associare.
- • Seguire le istruzioni visualizzate sui due dispositivi per associarli. Quando i due dispositivi sono connessi, i file possono essere trasmessi tra di essi.

#### **Per disconnettere/disaccoppiare un dispositivo Wi-Fi**

#### **Direct**

- • Toccare il dispositivo accoppiato che si desidera disaccoppiare.
- • Toccare **OK** nella finestra a comparsa per eseguire la disconnessione dal dispositivo accoppiato.

# **6.2 Connessione a dispositivi Bluetooth**

Bluetooth è una tecnologia per comunicazioni wireless a corto raggio che consente di scambiarsi informazioni o connettersi ad altri dispositivi Bluetooth per diversi scopi.

Per accedere a questa funzione, trascinare verso il basso il pannello Impostazioni rapide e toccare per accedere a **Impostazioni**. Successivamente toccare **Bluetooth**, per visualizzare nella schermata il dispositivo dell'utente e altri disponibili.

#### **Per attivare Bluetooth**

- • Trascinare verso il basso il pannello Impostazioni rapide e toccare per accedere a **Impostazioni**.
- Toccare **per attivare/disattivare la funzione Bluetooth.**

Per rendere più riconoscibile il proprio tablet, è possibile cambiare il nome visibile agli altri.

- $\bullet$  Toccare e selezionare **Rinomina questo dispositivo**.
- • Inserire un nome e toccare **RINOMINA** per confermare.

#### **Per accoppiare/connettere il tablet con un dispositivo Bluetooth**

È necessario attivare Bluetooth e accoppiare il tablet con un altro dispositivo prima che sia possibile scambiare dati con lo stesso.

- • Trascinare verso il basso il pannello Impostazioni rapide e toccare **per accedere a Impostazioni**.
- • Attivare **Bluetooth** per visualizzare nella schermata i dispositivi disponibili.
- • Toccare nell'elenco il dispositivo Bluetooth con cui si desidera accoppiare il telefono.
- • Nella finestra di dialogo che si apre, toccare **ACCOPPIA** per confermare.
- • Se l'operazione riesce, il tablet si connette al dispositivo.

#### **Per disconnettere/disaccoppiare un dispositivo Bluetooth**

- Toccare l'icona Impostazioni sot accanto al dispositivo da disaccoppiare.
- • Toccare **ELIMINA** per confermare.

# **6.3 Collegamento a un computer**

Utilizzando il cavo USB, è possibile effettuare il trasferimento di file multimediali e di altri file tra la scheda microSD/ archiviazione interna e il computer.

#### **Per collegare il tablet a/da un computer:**

- • Utilizzare il cavo USB fornito con il tablet per collegarlo a una porta USB del computer. Si riceverà una notifica di conferma per il collegamento USB effettuato.
- Se si utilizza MTP o PTP, il tablet viene automaticamente collegato.

Per individuare i dati trasferiti o scaricati nella memoria interna, toccare **File Manager**. Tutti i dati scaricati sono memorizzati in **File Manager**, dove è possibile visualizzare file multimediali (video, foto, musica e altro), rinominare file, installare applicazioni nel tablet e così via.

#### **Per formattare una scheda microSD**

- • Trascinare verso il basso il pannello Impostazioni rapide e toccare per accedere a **Impostazioni**.
- • Toccare **Risorsa di archiviazione**.
- • Toccare la scheda SD montata, quindi toccare **Risorsa di archiviazione IMPOSTAZIONI**> **Formatta.** Nella schermata Formatta, toccare **CANCELLA E FORMATTA**. Una volta completata la formattazione, toccare **FINE**. La scheda SD è pronta.

# **6.4 Condivisione della connessione dati mobile del tablet**

È possibile condividere la connessione dati mobile del tablet con un singolo computer tramite un cavo USB (tethering USB) oppure con un massimo di otto dispositivi contemporaneamente trasformando il tablet in un hotspot Wi-Fi portatile.

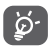

Le seguenti funzioni possono comportare dei costi aggiuntivi da parte del proprio operatore di rete. Possono essere previsti dei costi aggiuntivi anche nelle aree in cui il servizio è fornito in roaming.

#### **Per condividere la connessione dati del tablet tramite USB**

Utilizzare il cavo USB fornito con il tablet per collegarlo a una porta USB del computer.

- • Trascinare verso il basso il pannello Impostazioni rapide e toccare per accedere a **Impostazioni**.
- • Toccare **Altro > Tethering/hotspot portatile**.
- Toccare l'interruttore Tethering USB **·** per attivare/ disattivare la funzione.

#### **Per condividere la connessione dati del tablet come hotspot Wi-Fi portatile**

# • Trascinare verso il basso il pannello Impostazioni rapide e

- toccare per accedere a **Impostazioni**. • Toccare **Altro > Tethering/hotspot portatile**.
- Toccare l'interruttore **Contactulator de Hotspot Wi-Fi portatile** per attivare/disattivare la funzione.

#### **Per rinominare o proteggere l'hotspot portatile**

Quando è attivata l'opzione Hotspot Wi-Fi portatile, è possibile modificare il nome della rete Wi-Fi del tablet (SSID) e proteggere tale rete Wi-Fi.

- • Trascinare verso il basso il pannello Impostazioni rapide e toccare per accedere a **Impostazioni**.
- • Toccare **Altro > Tethering/hotspot portatile > Imposta hotspot Wi-Fi**.
- • Cambiare il SSID della rete o configurare la protezione della rete.
- • Toccare **SALVA**.

# **6.5 Connessione a reti private virtuali**

Le reti VPN (Virtual Private Network) consentono di connettersi alle risorse all'interno di una rete locale protetta a partire da un punto esterno a tale rete. Le reti VPN sono comunemente implementate da aziende, scuole e altre istituzioni in modo che gli utenti possano accedere alle risorse della rete locale quando non sono interne alla rete o quando sono collegati a una rete wireless.

#### **Per aggiungere una rete VPN**

- • Trascinare verso il basso il pannello Impostazioni rapide e toccare **per accedere a Impostazioni**.
- Toccare **Altro > VPN**, quindi toccare
- • Nella schermata che si apre, seguire le istruzioni del proprio amministratore di rete per configurare ogni componente delle impostazioni VPN.
- • Toccare **SALVA**.

La rete VPN viene aggiunta all'elenco nella schermata delle impostazioni VPN.

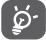

Prima di aggiungere una rete VPN, impostare una sequenza di blocco schermo, un codice PIN o una password per il tablet.

#### **Per connettersi a/disconnettersi da una rete VPN**

Per connettersi a una rete VPN:

- • Trascinare verso il basso il pannello Impostazioni rapide e toccare per accedere a **Impostazioni**.
- • Toccare **Altro > VPN**.
- • Le reti VPN aggiunte vengono elencate nella schermata; toccare la rete VPN a cui si desidera connettersi.
- • Nella finestra di dialogo che si apre, inserire le credenziali richieste e toccare **CONNETTI**.

Per disconnettersi:

• Aprire il riquadro Notifiche e toccare la notifica relativa alla connessione VPN.

#### **Per modificare/eliminare una rete VPN**

Per modificare una rete VPN:

- • Trascinare verso il basso il pannello Impostazioni rapide e toccare per accedere a **Impostazioni**.
- • Toccare **Altro > VPN**.
- Le reti VPN aggiunte vengono elencate nella schermata: premere a lungo la rete VPN da modificare.
- • Toccare **Modifica profilo**.
- • Terminata le procedura, toccare **SALVA**. Per eliminare:
- Toccare **della** rete VPN da eliminare; nella finestra di dialogo che si apre, toccare **ELIMINA**.

# Play Store (1)

Play Store è un negozio di software online da cui è possibile scaricare e installare applicazioni e giochi nel presente tablet Android.

Per aprire Play Store:

- • Toccare **Play Store** nella schermata Home.
- Al primo accesso a Play Store, viene visualizzata una schermata con le condizioni del servizio; toccare **Accetto** per continuare.

Toccare  $\blacksquare$  e selezionare **Guida e feedback** per accedere alla pagina della guida di Play Store e ottenere maggiori informazioni su questa funzione.

# **7.1 Individuare l'elemento da scaricare e installare**

Play Store offre due tipi di applicazioni. Nella pagina principale sono disponibili **APP E GIOCHI**.

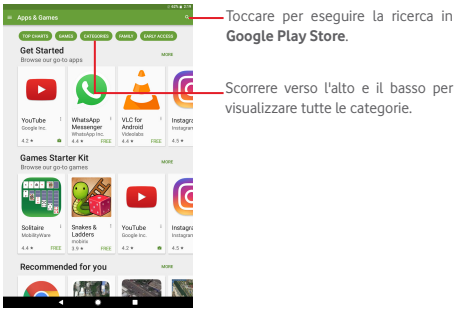

Toccare **CATEGORIE** nella schermata di Play Store per visualizzare tutte le categorie. All'interno di ogni categoria è possibile scegliere di visualizzare gli elementi ordinati per APP IN EVIDENZA, PIÙ VENDUTE, PIÙ REDDITIZIE, NOVITÀ PIÙ VENDUTE<sub>ecc</sub>

Toccare il tasto Indietro per tornare alla schermata precedente.

# **7.2 Download e installazione**

#### **Per eseguire il download e installare:**

- • Trovare l'applicazione desiderata e aprire la schermata dei dettagli per leggere la descrizione, la valutazione complessiva, i commenti, le informazioni sullo sviluppatore, ecc.
- • Toccare **INSTALLA** per un'anteprima delle funzioni e dei dati che sono accessibili sul tablet dopo l'installazione.
- • Toccare **ACCETTA**.
- • Il progresso del download viene visualizzato sulla schermata dei dettagli; toccare il simbolo a crocetta per interrompere il download. Questa schermata è accessibile anche tramite il Pannello notifiche.
- • Al termine del download e dopo l'installazione, viene visualizzata l'icona di notifica sulla barra di stato.

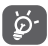

Si consiglia di essere particolarmente prudenti con le applicazioni che hanno accesso a molte funzioni o a una quantità significativa di dati. Dopo l'accettazione, la responsabilità delle conseguenze derivanti dall'uso

delle applicazioni scaricate sul tablet ricade esclusivamente sull'utente.

#### **Per aprire l'applicazione scaricata:**

- Nella schermata Play Store, toccare **e selezionare Le mie app e i miei giochi**.
- • Toccare l'applicazione installata nell'elenco, quindi **APRI**.

#### **Per acquistare un'applicazione(1)**

Alcune applicazioni di **Play Store** sono contrassegnate come gratuite, mentre altre devono essere pagate prima di essere scaricate e installate.

- • Toccare l'applicazione da acquistare.
- • Toccare il prezzo in alto a destra nella schermata per un'anteprima delle funzioni e dei dati che sono accessibili sul tablet dopo l'installazione.
- • Toccare **Continua** per confermare.
- • In occasione del primo acquisto, si richiede di inserire i dati di una carta di credito e di eseguire il login al servizio di pagamento e fatturazione di Google.
- • Se l'account in uso dispone di più carte di credito, selezionarne una per procedere.
- • Selezionare il link ai termini di servizio e leggere il documento. Al termine dell'operazione, toccare il tasto **Indietro**.
- • Selezionare la casella di controllo per accettare i termini di servizio.
- • Toccare **Acquista** in basso nella schermata.

Al termine, Android procede al download dell'applicazione.

#### **Per richiedere un rimborso**

Se non si è soddisfatti di un'applicazione acquistata, è possibile chiedere un rimborso entro 15 minuti dall'acquisto. La carta di credito non sarà addebitata e l'applicazione verrà rimossa. Se si cambia idea, sarà possibile installare nuovamente l'applicazione, ma non richiedere un rimborso.

- **•** Toccare **e** e selezionare **Le mie app e i miei giochi** nella schermata Play Store.
- Toccare l'applicazione da disinstallare e rimborsare.
- • Toccare **Rimborso** per la disinstallazione e il rimborso. Se il pulsante cambia in **Disinstalla**, il periodo di prova è scaduto.
- • Nel modulo dell'indagine selezionare la risposta più adatta alla situazione e toccare **OK**.
- (1) In alcuni Paesi, le applicazioni Google Paid potrebbe non essere disponibili.

# **7.3 Gestire i download**

Una volta scaricata e installata un'applicazione, sono disponibili le operazioni che seguono.

#### **Visualizzazione**

Nella schermata Play Store, toccare **e selezionare Le mie app e i miei giochi**.

#### **Disinstallazione**

Nella schermata Play Store, toccare  $\blacksquare$  e selezionare **Le mie app e i miei giochi**. Toccare l'applicazione da disinstallare per accedere alla schermata dei dettagli, toccare **DISINSTALLA**, infine toccare **OK** per confermare.

#### **Rimborso**

Nella schermata Play Store, toccare e selezionare Le mie **app e i miei giochi**. Toccare l'applicazione da disinstallare per il rimborso, toccare **RIMBORSO**, infine toccare **OK** per confermare.

#### **Notifica aggiornamenti**

Nella schermata Play Store, toccare **e** e selezionare Le mie **app e i miei giochi.** Toccare e selezionare **Impostazioni**, selezionare **Aggiornamenti app disponibili** per attivare la notifica degli aggiornamenti.

#### **Aggiornamento automatico**

Per aggiornare automaticamente tutte le applicazioni installate, toccare e selezionare Le mie app e i miei giochi nella schermata Play Store. Toccare e selezionare **Impostazioni Aggiornamento autom. applicazioni** per abilitare questa funzione.

#### **Valutazione e recensione**

Aprire la schermata dei dettagli di un'applicazione, toccare le stelle sotto is sotto **Scrivi una recensione** per assegnare e inserire commenti, toccare **OK** per confermare.

#### **Segnalazione**

È possibile segnalare a Play Store un'applicazione dal contenuto inappropriato. Aprire la schermata dei dettagli dell'applicazione, scorrere fino in fondo e toccare **Segnala come inappropriato**, selezionare il motivo quindi toccare **INVIA**.

# 8 Applicazioni multimediali

# **8.1 Fotocamera**

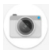

Il tablet è dotato di una fotocamera che consente di scattare foto e acquisire video:

Prima di utilizzare la fotocamera, accertarsi di rimuovere il copriobiettivo di protezione per evitare di compromettere la qualità dell'immagine.

Toccare per mostrare le impostazioni. Toccare per alternare tra la modalità HDR e la modalità Notte

Scorrere verso<br>sinistra o verso destra per cambiare<br>la modalità foto (Manuale, Auto o Pano)

> Scorrere per visualizzare le immagini o per riprodurre i video che sono stati acquisiti.

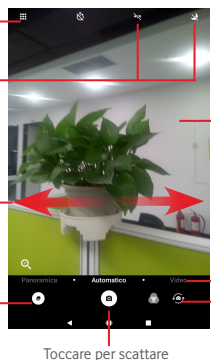

una foto.

Pizzicare con due o più dita insieme o allargarle per eseguire lo zoom ingrandimento/ riduzione

Toccare per avviare una registrazione video. Toccare per passare dalla fotocamera anteriore a quella posteriore e viceversa.

#### **Per scattare una foto**

Il display serve da mirino. Inquadrare l'oggetto o il paesaggio, quindi toccare l'icona per scattare la foto che verrà salvata automaticamente.

#### **Per filmare un video**

Puntare l'obiettivo per inquadrare l'oggetto o il panorama, quindi toccare l'icona per avviare la registrazione. Toccare per interrompere la registrazione e salvare il video.

#### **Altre operazioni quando si riproducono una foto o un video**

• Toccare le relative icone per condividere, modificare o eliminare la foto scattata o il video registrato.

#### **8.1.1 Impostazioni nel mirino**

Prima di scattare una foto/riprendere un video, toccare l'icona per regolare una serie di impostazioni nel mirino.

#### **Fotocamera posteriore e modalità di scatto**

Toccare l'icona **Der** accedere alle impostazioni della fotocamera e visualizzare le opzioni di seguito tra cui scegliere:

#### **Impostazioni Foto**

**D i m e n s i o n i**  Impostare le dimensioni della foto. **immagine**

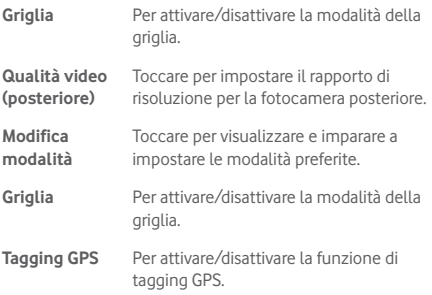

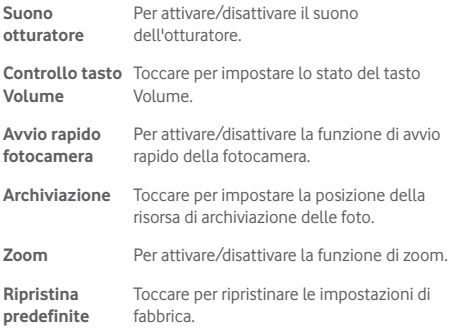

#### **Fotocamera anteriore e modalità di scatto**

Passare alla fotocamera anteriore e toccare l'icona  $\bullet$ per accedere alle impostazioni della fotocamera. Saranno visualizzate le opzioni di seguito tra cui scegliere:

#### **Impostazioni Foto**

D i m e n s i o n i Impostare le dimensioni della foto. **immagine**

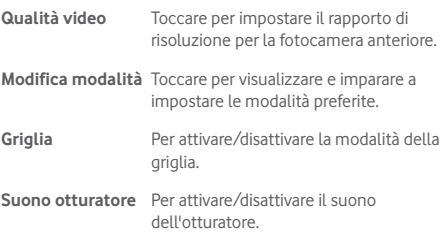

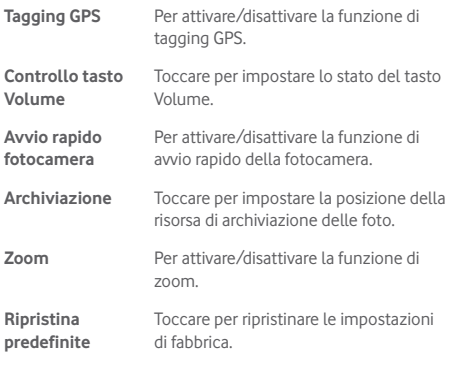

# **8.2 Galleria**

La funzione Galleria funge da lettore multimediale per la visualizzazione di foto e video. Inoltre è disponibile una selezione di altre operazioni per foto e video.

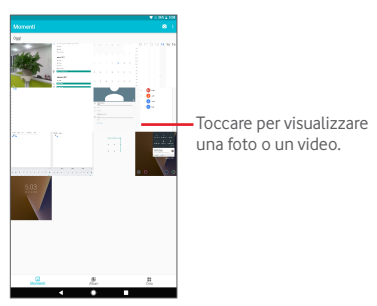

#### **Per visualizzare una foto/riprodurre un video**

Foto e video sono visualizzati in album nella **Galleria**.

- • Toccare un album e tutte le foto o tutti i video si espanderanno sullo schermo.
- • Toccare una foto o un video di un album per visualizzarli o riprodurli.
- • Scorrere a destra o a sinistra per visualizzare le foto o i video successivi o precedenti.

#### **Operazioni con le foto**

È possibile eseguire delle operazioni con le foto: modificarle, condividerle con amici, impostarle come foto contatto o sfondo e così via.

Toccare una foto per visualizzarla, quindi toccare per aprire ulteriori opzioni tra cui scegliere.

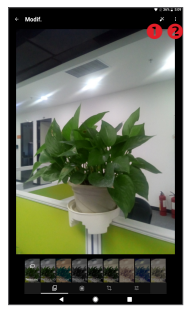

- **O** Toccare per salvare l'immagine modificata.
- Toccare per aprire altre opzioni che consentono di ripristinare l'immagine selezionata, visualizzare ulteriori informazioni e così via.

#### **Operazioni di gruppo**

Il menu Galleria è dotato di funzioni multiselezione per applicare operazioni di gruppo a video e foto.

Aprire la finestra principale Galleria o un album, toccare l'icona e selezionare **Seleziona elementi** per attivare la modalità operazioni di gruppo (è possibile anche tenere premuto un album o una foto), quindi toccare gli album o le foto su cui lavorare. Toccare l'icona  $\uparrow$  per eliminare quelli selezionati. Toccare  $\leq$  per condividere quelli selezionati.

# **8.3 YouTube**

YouTube è un servizio online di condivisione video per visualizzare, scaricare e condividere video. Il servizio supporta una funzione di streaming che consente di guardare video quasi in contemporanea al download effettuato da Internet.

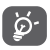

Dal momento che il servizio video è online, per accedere a YouTube il tablet deve disporre di una connessione alla rete.

Tutti i video in YouTube sono raggruppati in varie categorie, come Popolari su YouTube, Musica, Sport, ecc.

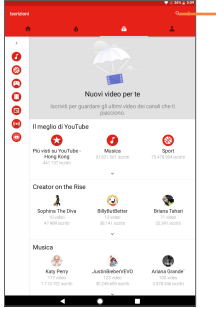

Toccare per cercare un video.

Toccare > **Impostazioni** nella schermata YouTube per definire le impostazioni generali di YouTube. Per i relativi dettagli, visitare il sito Web di YouTube: www.YouTube.com.

#### **8.3.1 Visione di video**

Toccare un video per riprodurlo. Nella schermata di riproduzione, è possibile visualizzare informazioni e commenti sui video nonché sfogliare link a video correlati. Da questa schermata è inoltre possibile valutare, condividere, etichettare come preferiti, creare una nuova playlist, e così via.

Per uscire dalla schermata di riproduzione video, toccare per ridurre lo zoom della schermata, quindi trascinarla verso sinistra fino alla sua scomparsa.

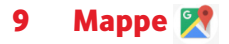

# **9.1 Informazioni sulla posizione**

### **9.1.1 Scegliere un'origine dati per determinare la propria posizione**

Trascinare verso il basso il pannello Impostazioni rapide e toccare per accedere a **Impostazioni**, quindi toccare **Posizione**.

Attivare **Geolocalizzazione** e selezionare **Alta precisione** o **Solo dispositivo** per impostare il GPS come origine dati di La mia posizione.

# **9.1.2 Aprire Google Maps e visualizzare La mia posizione**

Toccare per aprire l'applicazione **Mappe**.

Toccare l'icona  $\circ$  sulla mappa per visualizzare La mia **posizione**.

La mappa viene centrata su un pallino blu, circondato da un cerchio blu. La posizione coperta si trova all'interno del cerchio blu.

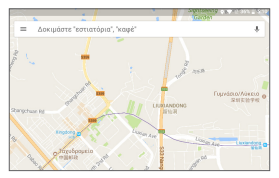

Per spostare la mappa, trascinarla con il dito.

Per ingrandire o rimpicciolire la mappa, avvicinare o allargare le dita, oppure toccare due volte una posizione sullo schermo.

Per eliminare la cronologia delle mappe, toccare  $\equiv$  > **Impostazioni > Cronologia mappe**, quindi toccare .

# **9.2 Ricercare una posizione**

Mentre è visualizzata una mappa, toccare la casella di ricerca per attivare la funzione di ricerca.

Immettere un indirizzo, una città o il nome di un'azienda nella casella di ricerca.

Toccare l'icona della ricerca per avviare la ricerca. I risultati saranno visualizzati sulla mappa sotto forma di pallini rossi. Toccarne uno per mostrarne l'etichetta.

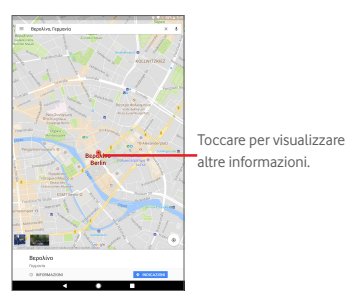

# **9.3 Aggiungere una posizione agli Speciali**

Come con i segnalibri per gli indirizzi Web in Internet, è possibile aggiungere a Speciali una posizione per l'uso successivo.

# **9.3.1 Come aggiungere una posizione a Speciali (o rimuoverla)**

Toccare una posizione su una mappa.

Toccare il rettangolo dell'indirizzo visualizzato

Selezionare SALVA e toccare la stella gialla per aggiungere la posizione a Speciali. La stella diventa gialla dopo che una posizione è stata aggiunta a Speciali. Per rimuovere la posizione da Speciali, è possibile tornare e toccare di nuovo la stella gialla.

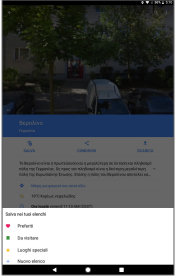

- **9.4 Ottenere indicazioni stradali per tragitti in auto, con trasporti pubblici o a piedi**
- **9.4.1 Ottenere l'itinerario consigliato di un viaggio**

Nella schermata Mappe, toccare .

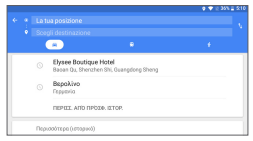

- • Toccare la barra di immissione o il triangolo per modificare il punto di partenza mediante uno dei metodi seguenti: inserire un indirizzo, usare La mia posizione, selezionare un punto di partenza sulla mappa, selezionare un elemento speciale, selezionare un indirizzo nei contatti o usare la cronologia di ricerca.
- • Fare altrettanto per il punto di destinazione.
- Per invertire il percorso, toccare
- In un elenco viene visualizzato un paio di percorsi consigliati. Toccarne uno per visualizzare le indicazioni nei dettagli.

Per ottenere le indicazioni per il percorso inverso, aprire la finestra delle istruzioni del percorso, e toccare  $\mathbb{Q}$ . Non è necessario inserire nuovamente i punti di partenza e destinazione.

# **9.4.2 Visualizzare un'anteprima dei percorsi consigliati e scegliere quello più adatto**

L'anteprima è disponibile nelle visualizzazioni di traffico, satellitare e altre.

• Toccare la freccia sinistra o destra per visualizzare l'anteprima della tratta successiva o precedente del percorso.

Nel selezionare il percorso preferito o più fattibile, i due fattori principali da considerare sono la distanza e il tempo. La distanza e l'orario stimato vengono visualizzati nella schermata delle indicazioni stradali.

# **9.5 Disposizione dei livelli**

I livelli consentono di visualizzare le posizioni e informazioni aggiuntive sulla mappa. È possibile aggiungere più livelli o rimuoverne altri per regolare con precisione le informazioni di volta in volta visibili sulla mappa.

# **9.5.1 Per visualizzare più livelli**

Toccare l'icona  $\equiv$  nella schermata Mappe. Tra tutti i livelli disponibili (Traffico, Satellite, e così via), selezionarne uno per visualizzarlo.

# **9.5.2 Per cancellare la mappa**

Una volta ottenute le indicazioni o effettuata la ricerca sulla mappa, è possibile cancellare gli indicatori/livelli creati procedendo come segue: toccare **> Impostazioni > Cronologia mappe**, quindi toccare  $\mathbb{X}$ .

# 10 Altro

# **10.1 Calcolatrice**

Con la funzione Calcolatrice è possibile risolvere molti problemi matematici.

Per accedere alla Calcolatrice, toccare :::: e a nella schermata Home.

Immettere un numero, selezionare il tipo di operazione da eseguire, quindi immettere il secondo numero e premere "=" per visualizzare il risultato. Toccare  $\mathbb{X}$  per cancellare le cifre una ad una, premere a lungo per cancellarle tutte in una volta.

# **10.2 File Manager**

Per accedere a **File Manager**, toccare **nella** schermata Home, quindi toccare ...

**File Manager** consente di visualizzare i dati memorizzati sia nella scheda microSD che nella memoria interna, tra cui le applicazioni, i file multimediali, i video, le foto o i file audio realizzati, altri dati trasferiti tramite Bluetooth, cavo USB, ecc.

Durante il download di un'applicazione dal PC alla scheda microSD, è possibile individuare l'applicazione su File Manager, quindi toccarla per installarla nel tablet.

File Manager permette di eseguire con grande efficienza le seguenti comuni operazioni: creare (sub)cartelle, aprire cartelle/file, visualizzare, rinominare, spostare, copiare, eliminare, riprodurre. condividere ecc.

# **10.3 Registratore audio**

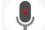

Per accedere a Registratore audio, toccare **...** nella schermata Home, quindi toccare ...

**Registratore audio** consente di registrare la voce/l'audio per secondi/ore.

# **10.4 Altre applicazioni(1)**

Le applicazioni precedenti nella sezione sono preinstallate nel tablet. È inoltre possibile scaricare nel tablet migliaia di applicazioni di terze parti accedendo ad Google Play Store.

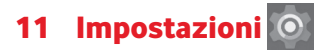

Nella schermata Home, toccare  $\left| \cdots \right| > 0$  per accedere a **Impostazioni**, oppure trascinare verso il basso il Pannello notifiche e toccare per accedere a **Impostazioni**.

# **11.1 Wireless e reti**

# **11.1.1 Wi-Fi**

Wi-Fi permette di navigare in Internet senza utilizzare la scheda SIM ogniqualvolta ci si trovi in presenza di una rete wireless. È sufficiente accedere alla schermata **Wi-Fi** e configurare il punto di accesso per connettere il tablet alla rete wireless.

Per istruzioni dettagliate sull'uso del Wi-Fi, fare riferimento alla sezione "**6.1.2 Wi-Fi**".

# **11.1.2 Bluetooth**

Su distanze brevi, Bluetooth consente al tablet di scambiare dati (video, immagini, musica e altro) con altri dispositivi supportati da Bluetooth (tablet, computer, stampante, cuffie, kit viva voce ecc.).

Per ulteriori informazioni su Bluetooth, fare riferimento alla sezione "**6.2 Connessione a dispositivi Bluetooth**".

# **11.1.3 Utilizzo dati**

È possibile trascinare la linea di avviso in base al proprio limite. È possibile scegliere un ciclo di utilizzo dati per visualizzare le statistiche e le relative applicazioni dei dati utilizzati dal tablet.

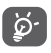

L'utilizzo dei dati misurato dal tablet e dal gestore può essere calcolato diversamente. Si consiglia di mantenere un margine di sicurezza.

### **11.1.4 Modalità aereo**

Toccare **Altro** e attivare **Modalità aereo** per disattivare in contemporanea tutte le connessioni wireless, quali Wi-Fi e Bluetooth.

### **11.1.5 Tethering e hotspot portatile**

Questa funzione consente di condividere la connessione dati del tablet tramite USB o come punto di accesso Wi-Fi portatile (fare riferimento alla sezione "**6.4 Condivisione della connessione dati mobile del tablet**").

# **11.1.6 Impostazioni VPN**

Le reti private virtuali mobili (VPN mobile o mVPN) consentono a un dispositivo mobile di accedere alle risorse di rete e alle applicazioni software presenti sulla rete domestica, tramite una connessione su reti wireless o cablate. Le mVPN sono impiegate in ambienti in cui i lavoratori hanno bisogno di tenere aperte le sessioni applicative per tutta la giornata lavorativa, poiché l'utente si trova a connettersi tramite varie reti wireless, incontrare lacune nella copertura o sospendere e riavvia il dispositivo per risparmiare l'energia della batteria. Una rete VPN convenzionale non è in grado di sopravvivere a tali eventi poiché il tunnel di rete viene interrotto, causando la disconnessione delle applicazioni, sospensioni, errori o addirittura il blocco del dispositivo stesso.

Per maggiori informazioni sulla VPN, fare riferimento alla sezione "**6.5 Connessione a reti private virtuali**".

# **11.1.7 Reti cellulari**

#### **• Roaming dati**

Connette al servizio dati durante il roaming

#### **• Tipo di rete preferito**

Toccare per visualizzare/modificare le preferenze.

# **• Nomi punti di accesso**

È possibile selezionare la rete preferita da questo menu.

#### **• Operatori di rete**

Toccare per scegliere un operatore di rete.

# **11.2 Dispositivo**

#### **11.2.1 Display**

- • **Pannello Applicazione preferita** Attivare per abilitare lo scorrimento verso destra per avviare un'applicazione preferita.
- • **Applicazioni preferite** Selezionare un'applicazione che si apre scorrendo verso destra.
- • **Blocca layout schermata Home** Per attivare/disattivare la funzione di blocco del layout della schermata Home.
- • **Pulsanti di navigazione** Toccare per trascinare un'icona e spostare i pulsanti di navigazione.
- • **Collegamenti rapidi schermata di blocco** Toccare per attivare/disattivare la funzione dei collegamenti rapidi sulla schermata di blocco e per impostare i collegamenti rapidi sulla schermata di blocco.
- • **Livello luminosità** Toccare per regolare la luminosità dello schermo.
- • **Modalità notte** Per attivare/disattivare la funzione della modalità notte.
- • **Sfondo** Toccare per impostare lo sfondo.
- • **Modalità schermo** Toccare per impostare la modalità dello schermo.
- • **Sospensione** Toccare per impostare il timeout dello schermo.
- • **Salvaschermo** Toccare per impostare il salvaschermo.
- • **Toccare per riatt.** Attivare per sbloccare lo schermo toccando due volte.
- • **Dimensioni caratteri** Toccare per impostare le dimensioni dei caratteri.
- • **Dimensioni dello schermo** Toccare per impostare le dimensioni dello schermo.
- • **Quando il dispositivo è ruotato** Impostare l'orientamento quando il tablet è ruotato.

#### **11.2.2 Suono**

Utilizzare le impostazioni **Suono** per configurare il volume e le suonerie per eventi e ambienti differenti.

#### **Suono**

Suono consente agli utenti con le sue impostazioni di regolare Volume contenuti multimediali, Volume allarme e Volume suoneria, ecc.

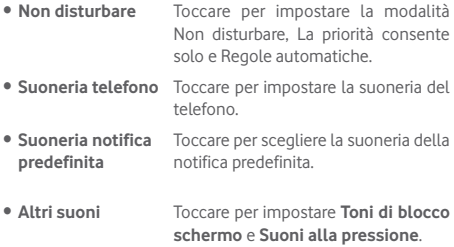

# **11.2.3 Notifica**

Le impostazioni di notifica consentono agli utenti di configurare Notifiche app e attivare/disattivare la visualizzazione di tutte le notifiche.

Toccare un'APP da impostare per lo stato delle notifiche.

- • **Blocca tutto** Per non mostrare mai le notifiche dell'applicazione.
- • **Mostra in silenzio** Per non emettere suoni o vibrazioni né visualizzare brevemente le notifiche sulla schermata corrente.
- • **Sulla schermata di**  Per mostrare tutte le notifiche/ **blocco** nascondere gli eventi sensibili/non mostrare alcuna notifica.
- • **Ignora Non disturbare** Per lasciare che le notifiche continuino a essere visualizzate quando Non disturbare è impostato sulla sola priorità.

# **11.2.4 Archiviazione**

Usare queste impostazioni per monitorare lo spazio totale e disponibile sul tablet e sulla scheda microSD; per gestire la scheda microSD.

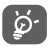

Se viene visualizzato un messaggio di avviso relativo allo spazio limitato della memoria del tablet, sarà richiesto di liberare spazio eliminando applicazioni non desiderate, file scaricati e così via.

# **11.2.5 Batteria**

Nella schermata di gestione batteria è possibile vedere l'utilizzo della batteria dall'ultimo collegamento del tablet a una fonte di energia. La schermata visualizza anche lo stato della batteria e il tempo passato dall'ultima carica. Toccare una categoria per vederne il consumo specifico.

Nella schermata di gestione della batteria, toccare **Risparmio batteria** per attivare l'interruttore. La durata della batteria risulta migliorata riducendo le prestazioni del dispositivo e limitando la gran parte dei dati in background. L'opzione Risparmio batteria si disattiva automaticamente durante la ricarica del dispositivo.

# **11.2.6 Applicazioni**

Le impostazioni di Applicazioni consentono di visualizzare i dettagli sulle applicazioni installate sul proprio tablet, per gestirne i dati e forzarne l'arresto.

### **11.2.7 Memoria**

È possibile controllare lo stato della memoria nella schermata Memoria.

# **11.3 Personale**

#### **11.3.1 Posizione**

#### **Utilizzare GPS per stabilire la posizione**

Selezionare per utilizzare il ricevitore satellitare del sistema GPS (Global Positioning System) del tablet al fine di determinare la propria posizione con una precisione nell'ordine di qualche metro ("livello strada"). Per utilizzare i servizi basati sulla posizione, prima è necessario attivarli sul dispositivo:

- Selezionare **Impostazioni** > **Posizione**, toccare l'interruttore  $\Box$  sulla barra del titolo per abilitare/ disabilitare i servizi di localizzazione.
- Toccare **Modalità** > **Solo dispositivo** per attivare il satellite GPS.

Per l'elaborazione del satellite e l'impostazione della posizione accurata del tablet sono necessari fino a 5 minuti. È necessario posizionarsi in un punto con una chiara visibilità del cielo ed evitare di muoversi. Successivamente, sono necessari solo 20-40 secondi per stabilire la posizione precisa dell'utente.

# **11.3.2 Autorizzazioni app**

Toccare per visualizzare o modificare le autorizzazioni delle applicazioni.

### **11.3.3 Protezione**

#### **Configura blocco schermo**

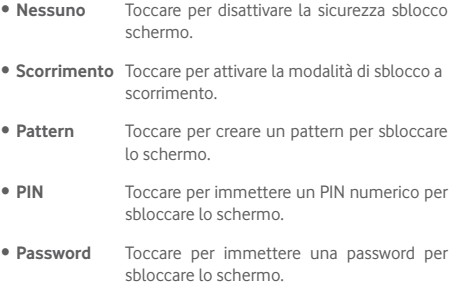

#### **Rendi visibile la sequenza**

Toccare per abilitare o disabilitare la visibilità della sequenza.

#### **Blocco automatico**

Toccare per impostare il timeout del blocco schermo.

#### **Blocca con tasto accensione**

Toccare per abilitare o disabilitare il blocco con il tasto Accensione.

#### **Msg schermata blocco**

Toccare per inserire info sul proprietario da visualizzare sulla schermata di blocco.

#### **Smart Lock**

È possibile sbloccare automaticamente il tablet se è soddisfatta almeno una delle seguenti condizioni specificate:

- • Il tablet è connesso a un dispositivo attendibile con **Bluetooth**
- Il tablet si trova in un luogo attendibile.
- • È stato rilevato un viso attendibile.
- • È stata rilevata una voce attendibile.
- • È stato attivato il rilevamento del contatto con il corpo.

È necessario impostare una sequenza, una password o un PIN di blocco sul tablet prima di usare questa funzione.

#### **Esegui crittografia tablet**

È possibile crittografare i propri account, impostazioni, applicazioni di download e relativi dati, file multimediali e di altro tipo toccando Esegui crittografia tablet.

#### **Rendi visibili le password**

Attivare per mostrare le password durante l'inserimento.

#### **Amministratori dispositivo**

Toccare per visualizzare o disattivare amministratori del dispositivo.

#### **Origini sconosciute**

Attivare per consentire l'installazione di applicazioni ottenute da siti Web, tramite email o da altri siti diversi da Google Play Store.

Per proteggere il tablet e i dati personali, scaricare le applicazioni solo da origini attendibili, come Google Play Store.

#### **Tipo di archiviazione**

Toccare per scegliere un tipo di archiviazione.

#### **Credenziali attendibili**

Toccare per visualizzare certificati CA attendibili.

#### **Installa da risorsa di archiviazione**

Toccare per installare un certificato di protezione da una scheda microSD o dalla memoria interna.

#### **Cancella credenziali**

Toccare per rimuovere tutti le credenziali.

#### **Agenti di attendibilità**

Visualizzare o disattivare gli agenti di attendibilità.

#### **Blocco su schermo**

Attivare l'interruttore Blocco su schermo, aprire la schermata da bloccare, toccare l'icona **Panoramica** in fondo, quindi scorrere verso l'alto e toccare l'icona della puntina. La schermata è bloccata.

Per sbloccare la schermata, premere a lungo in contemporanea l'icona **Indietro** e l'icona **Panoramica**.

#### **App con accesso a dati utilizzo**

Attivare per consentire alle applicazioni designate di visualizzare le informazioni generali in merito alle applicazioni sul tablet.

# **11.3.4 Account**

Utilizzare le impostazioni per aggiungere, rimuovere e gestire il proprio account email e altri account supportati. È inoltre possibile utilizzare queste impostazioni per controllare se e come tutte le applicazioni inviano, ricevono e sincronizzano i dati in base a programmazioni proprie e se tutte le applicazioni possono sincronizzare automaticamente i dati dell'utente.

# **11.3.5 Lingua e tastiera**

Utilizzare Impostazioni lingua e tastiera per selezionare la lingua per il testo sul tablet e per configurare la tastiera a schermo. È anche possibile configurare le impostazioni per l'immissione vocale e la velocità del puntatore.

#### **Lingua**

Toccare per selezionare la lingua del display.

#### **Controllo ortografico**

Attivare per consentire il suggerimento di parole da parte del sistema.

#### **Dizionario personale**

Toccare per aprire un elenco di parole aggiunte al dizionario. Toccare una parola per modificarla o eliminarla. Toccare il pulsante (+) per aggiungere una parola.

#### **Tastiera virtuale**

Le impostazioni della tastiera Google riguardano la tastiera a schermo che è inclusa nel tablet. Le funzioni di correzione e di inserimento delle maiuscole influiscono solo sulla versione inglese della tastiera. Di seguito sono riportate le opzioni disponibili:

• **Lingua**

Toccare per impostare la lingua di immissione.

• **Preferenze**

Toccare per impostare le preferenze di immissione, ad esempio **Stili di immissione personalizzati**, **Tenere premuto per i simboli** e **Suono tasti**.

#### • **Correzione testo**

Toccare per impostare i dizionari personali o aggiuntivi, bloccare le parole offensive, attivare la correzione automatica e configurare le impostazioni dei suggerimenti di correzione.

#### • **Avanzate**

Toccare per visualizzare altre impostazioni avanzate per la tastiera Android.

#### **Digitazione vocale Google**

#### • **Lingua**

Toccare per selezionare la lingua.

#### • **Rilevamento "OK Google"**

Attivare per consentire di pronunciare "OK Google" e avviare una ricerca vocale nell'applicazione Google.

#### • **Vivavoce**

Per consentire le richieste con il dispositivo bloccato per i dispositivi Bluetooth o i dispositivi cablati.

#### • **Uscita vocale**

Toccare per attivare l'uscita vocale o limitare l'uscita vocale agli scenari vivavoce.

#### • **Riconoscimento vocale offline**

Toccare per scaricare o aggiornare le lingue e agevolare il riconoscimento vocale offline.

#### • **Blocca parole offensive**

Attivare per nascondere i risultati vocali riconosciuti come offensivi.

#### • **Auricolare Bluetooth**

Attivare per registrare audio tramite l'auricolare Bluetooth se disponibile.

#### **Output sintesi vocale**

#### • **Motore preferito**

Toccare per selezionare un motore preferito per la sintesi vocale, toccare l'icona delle impostazioni per visualizzare altre scelte per un motore.

#### • **Velocità voce**

Toccare per aprire una finestra di dialogo in cui è possibile selezionare la velocità della voce del sintetizzatore.

#### • **Ascolta un esempio**

Toccare per riprodurre un breve esempio del sintetizzatore vocale utilizzando le impostazioni correnti.

#### • **Stato lingua predefinita**

Visualizza lo stato della lingua predefinita.

# **11.3.6 Backup e ripristino**

#### **Backup dati utente**

Attivare per eseguire il backup delle impostazioni del tablet e di altri dati applicativi nei server Google, utilizzando il proprio account Google. Se si sostituisce il tablet, le impostazioni e i dati di cui è stata creata una copia di backup vengono ripristinati nel nuovo tablet al primo accesso al proprio account Google. Attivando l'interruttore, viene eseguito il backup di un'ampia gamma di impostazioni e dati, tra cui le password Wi-Fi, i segnalibri, l'elenco delle applicazioni installate, le parole aggiunte al dizionario utilizzato dalla tastiera a schermo e la maggior parte delle impostazioni configurate mediante l'applicazione Impostazioni. Disattivando l'interruttore, si interrompe il backup delle impostazioni e gli eventuali backup esistenti vengono eliminati dai server di Google.

#### **Backup account**

Toccare per impostare un account di backup.

#### **Ripristino automatico**

Quando è attivata la funzione Backup account, toccare l'interruttore per attivare questa funzione e ripristinare le impostazioni o altri dati di cui è stato eseguito il backup alla reinstallazione di un'applicazione.

#### **Ripristino impostazioni di rete**

Toccare per ripristinare tutte le impostazioni di rete, ad esempio: Wi-Fi, dati mobili e Bluetooth.

#### **Ripristino dati di fabbrica**

Il ripristino consente di cancellare tutti i dati personali dall'archivio interno del tablet, comprese le informazioni relative al proprio account Google, qualsiasi altro account, le impostazioni di sistema e delle applicazioni e qualsiasi applicazione scaricata. Con il ripristino del tablet non sarà cancellato alcun aggiornamento del software del sistema scaricato, né alcun file sulla scheda microSD, ad esempio musica o foto. Se si seleziona la casella "Metti da parte il contenuto dell'archivio del tablet" prima di toccare **REIMPOSTA TABLET**, tutti i file salvati nella memoria del tablet saranno preservati. Se si ripristina il tablet in questo modo, viene chiesto di inserire nuovamente lo stesso tipo di informazioni immesse al primo avvio di Android.

Se non è possibile accendere il tablet, esiste un'alternativa per eseguire il ripristino dei dati di fabbrica utilizzando i tasti. Premere i tasti **Aumento del volume** e **Accensione** contemporaneamente fino all'accensione del tablet.

# **11.3.7 Google**

Utilizzare le impostazioni di **Google** per accedere a svariate opzioni di impostazione dell'account o dei servizi Google.

# **11.4 Sistema**

# **11.4.1 Data e ora**

Utilizzare queste impostazioni per impostare le preferenze di visualizzazione di data e ora.

#### **Data e ora automatiche**

Attivare per usare l'ora fornita dalla rete o disattivare per impostare tutti i valori manualmente.
#### **Fuso orario automatico**

Attivare per usare il fuso orario fornito dalla rete o disattivare per impostare tutti i valori manualmente.

#### **Imposta data**

Toccare per aprire una finestra di dialogo in cui è possibile impostare manualmente la data del tablet.

#### **Imposta ora**

Toccare per aprire una finestra di dialogo in cui è possibile impostare manualmente l'ora del tablet.

#### **Seleziona fuso orario**

Toccare per aprire una finestra di dialogo in cui è possibile impostare il fuso orario del tablet.

#### **Usa formato 24 ore**

Attivare per visualizzare l'ora nel formato 24 ore.

### **Scegli il formato della data**

Toccare per aprire una finestra di dialogo in cui è possibile selezionare il formato per la visualizzazione delle date.

# **11.4.2 Accesso facilitato**

Utilizzare le Impostazioni di accesso facilitato per configurare qualsiasi plug-in di accessibilità installato nel tablet.

#### **TalkBack**

Toccare per attivare/disattivare la funzione TalkBack.

#### **Cambia accesso**

Attivare l'interruttore per controllare il dispositivo usando le combinazioni di tasti configurabili.

#### **Didascalia**

Toccare per impostare il tipo di didascalia.

### **Gesti ingrandimento**

Toccare per attivare/disattivare la funzione di ingrandimento/ riduzione zoom toccando tre volte lo schermo.

### **Testo ad elevato contrasto**

Attivare per utilizzare il testo ad elevato contrasto.

# **Puls. acc./spegn. fine chi.**

Toccare per abilitare la pressione del tasto Accensione per terminare una chiamata in arrivo.

### **Rotazione automatica schermata**

Attivare per consentire la funzione di rotazione automatica della schermata.

# **Pronuncia le password**

Attivare per pronunciare le password durante la digitazione.

# **Collegam accessibilità**

Toccare per attivare/disattivare le funzioni di accessibilità.

# **Output sintesi vocale**

Toccare per impostare la funzione di output sintesi vocale.

# **Ritardo tocco e pressione**

Toccare per regolare la durata del ritardo di tocco e pressione. Questa funzione consente al tablet di differenziare tocco da tocco e pressione, per evitare operazioni errate.

### **Inversione colori**

Toccare per invertire i colori del display.

# **11.4.3 Norme e sicurezza**

Toccare per visualizzare le informazioni relative a Norme e sicurezza.

# **11.4.4 Opzioni sviluppatore**

Per accedere a questa funzione, toccare **Impostazioni > Informazioni sul tablet**, quindi toccare **Numero build** 7 volte. Ora **Opzioni sviluppatore** è disponibile.

La schermata Opzioni sviluppatore contiene impostazioni utili per lo sviluppo di applicazioni Android. Per informazioni complete, compresa la documentazione sulle applicazioni di Android e sugli strumenti di sviluppo, visitare il sito Web per sviluppatori Android (http://developer.android.com).

# **Esegui report bug**

Toccare per selezionare la raccolta di informazioni sullo stato corrente del dispositivo e da inviare come messaggio email.

# **Password di backup desktop**

Toccare per impostare, cambiare o rimuovere la password per backup completo del desktop.

# **Rimani attivo**

Attivare per evitare che la luminosità dello schermo si abbassi e che lo schermo si blocchi quando il tablet è collegato a un caricabatterie o a un dispositivo USB che fornisce l'alimentazione. Non utilizzare questa impostazione con un'immagine statica sul tablet per lunghi periodi di tempo, altrimenti tale immagine potrebbe rimanere impressa sullo schermo.

# **Debug USB**

Attivare per consentire agli strumenti di debug su un computer di comunicare con il tablet tramite una connessione USB.

# **Seleziona applicazione di debug**

Toccare per selezionare l'applicazione di debug.

# **Verifica app USB**

Attivare per verificare le applicazioni USB.

#### **Mostra tocchi**

Attivare per mostrare il feedback visivo per i tocchi.

#### **Posizione puntatore**

Attivare per mostrare i dati attuali del tocco.

### **Mostra limiti di layout**

Attivare per mostrare limiti, margini dei clip, ecc.

### **Aggiornamenti superficie**

Attivare per mostrare gli aggiornamenti dello schermo.

# **Forza direzione layout RTL**

Attivare per forzare la direzione del layout dello schermo su RTL per tutti i locali.

### **Scala animazione finestra**

Toccare per regolare la scala di animazione della finestra.

### **Scala animazione transizione**

Toccare per regolare la scala di animazione durante la transizione.

# **Scala durata animatore**

Toccare per regolare la scala durata animatore.

# **Simula display secondari**

Toccare per impostare la simulazione di display secondari.

# **Forza rendering GPU**

Attivare per utilizzare forzatamente l'accelerazione hardware per 2D nelle applicazioni.

# **Mostra aggiorn. vista GPU**

Attivare per mostrare gli aggiornamenti della visualizzazione GPU.

# **Mostra aggiornamenti layer hardware**

Attivare per mostrare gli aggiornamenti dei livelli hardware.

#### **Debug overdraw GPU**

Attivare per eseguire il debug overdraw GPU.

### **Debug operazioni di ritaglio non rettangolare**

Toccare per impostare il debug delle operazioni di ritaglio non rettangolare.

### **Forza 4x MSAA**

Attivare per abilitare 4x MSAA.

#### **Disattiva overlay hardware**

Attivare per utilizzare sempre l'unità GPU per la composizione a schermo.

#### **Simulare lo spazio colori**

Toccare per impostare la simulazione dello spazio colori.

#### **Disattiva routing audio USB**

Attivare per disabilitare il routing automatico alla periferica audio USB.

#### **Modalità severa attivata**

Attivare per abilitare la modalità severa. Dopo l'attivazione, lo schermo lampeggia quando le applicazioni eseguono operazioni prolungate nel thread principale.

#### **Mostra utilizzo CPU**

Attivare per mostrare l'utilizzo attuale della CPU.

#### **Profilo di rendering GPU**

Attivare per utilizzare l'accelerazione hardware per 2D nelle applicazioni.

### **Attiva tracce OpenGL**

Toccare per regolare le tracce OpenGL.

#### **Non mantenere attività**

Attivare per distruggere tutte le attività non appena si esce.

# **Limite processi in background**

Toccare per cambiare il limite dei processi in background.

### **Mostra tutti i messaggi ANR**

Attivare per mostrare **Applicazione non risponde** per le applicazioni in background.

# **11.4.5 Informazioni sul tablet**

Include tutta una serie di informazioni che spaziano da Numero modello, Versione di Android, Versione banda di base, Versione kernel, Numero build, a quelle sotto elencate:

### **Aggiornamenti sistema**

Toccare per controllare gli aggiornamenti software.

### **Stato**

Contiene lo stato di Batteria, Livello batteria, Mio numero tablet, Rete, Forza segnale, ecc.

### **Informazioni legali**

Toccare per visualizzare le informazioni legali.

© Vodafone Group 2017. Vodafone, Vodacom e i loghi Vodafone sono marchi di fabbrica Vodafone Group. I nomi di prodotti o aziende citati nel presente documento potrebbero essere marchi di fabbrica dei rispettivi proprietari.

CIA1I8A01AFA